# **Ed Discussion for Faculty**

Last Modified on 06/17/2025 3:52 pm EDT

As of May 2022, Ed Discussion is available to all Penn faculty, staff, and students. A Canvas integration is available for all courses taught through **Penn Canvas**; in 2023, a **chat feature** has been introduced and can be added to a course already using Ed Discussion.

Ed Discussion is an asynchronous discussion tool that provides a platform for students and members of the teaching team to interact through threaded conversation. Students can answer one another's questions, work on and run code together, embed videos, annotate images, and share documents. They can also like one another's posts, post anonymously, and receive instructor feedback all in one place.

In this article, you will learn more about the instructor experience in Ed Discussion. For information on utilizing Ed Discussion in your course as a student, view the guide linked here.

#### **Before You Start**

You will need the following before you can complete this task:

- You will need access to Canvas.
- If you are using Ed Discussion in a course that does not use Canvas, you may log in with your Penn email address at edstem.org/us/login.

## Navigating Ed

From the faculty perspective, Ed Discussion has a clear set of color-coded categories, a searchable discussion area, and a big blue button for posting new threads. It is recommended to include a pinned thread containing instructions for how the tool will be utilized in class, as students will likely have questions about discussion etiquette and overall setup. The categories you see on the lefthand side are customizable and will differ from course to course, so you can add, edit, and delete categories to best fit your teaching needs:

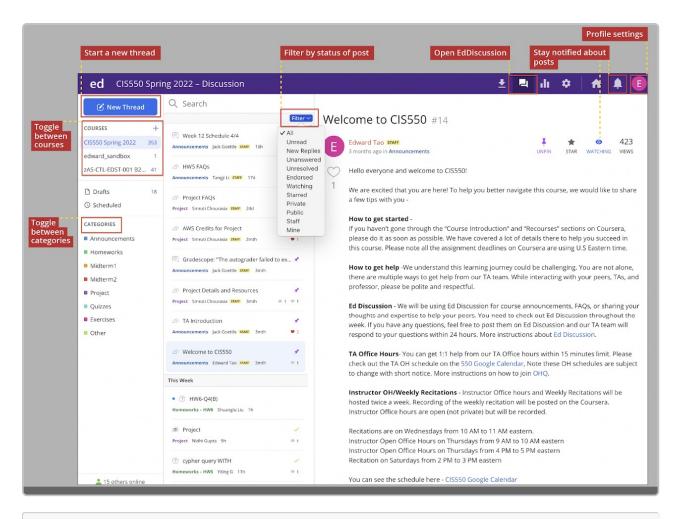

Edward Tao, Penn Engineering, via https://online.seas.upenn.edu/student-knowledge-base/ed-discussion/

### Creating a New Thread

When creating a new thread as an instructor, you will see the option to pose a question, post, or announcement. Students will have the ability to draft only a question or post, so they will not see the Announcement option. Note that the grayed-out items indicate they are deselected, while the colored item (shown below in blue) indicates a selection. In this example, the instructor has selected to pose a post:

| New Post                                |                                             |                                                 |                                                         |                                      |  |
|-----------------------------------------|---------------------------------------------|-------------------------------------------------|---------------------------------------------------------|--------------------------------------|--|
| ⑦ Quest                                 | ion                                         | 🗐 Post                                          | A (1)                                                   | nnouncement                          |  |
| Title                                   |                                             |                                                 |                                                         |                                      |  |
| Category Week <sup>2</sup>              | 1 Posts Anno                                | uncements Qu                                    | estions                                                 |                                      |  |
| Pinned<br>Keep at top of<br>thread list | Private<br>Visible to you<br>and staff only | Anonymous<br>Hide your<br>name from<br>students | Anonymous<br>Comments<br>Allow<br>anonymous<br>comments | Megathread<br>Resolvable<br>comments |  |

Anything you post will need to include a title, category, and sub-category, if applicable.

In order to start drafting the thread, you will need to first select a category. Once the selection is made, you will see

the tool's rich content editor. The question, post, or announcement can be pinned at the top of the discussion thread list, private to just you and your teaching team members, anonymous, or set as a **megathread**, meaning you can collate all questions on a specific topic into a single thread. As the instructor, you also can enable anonymous comments.

Specific to Announcements, you can check the box to send out email notifications as shown below. Note that as the instructor, you also can schedule a post if you would like to send it out at a specific time:

|           |                     | New Annour                  | ncement                  |                                                             | Schedule | Ро |
|-----------|---------------------|-----------------------------|--------------------------|-------------------------------------------------------------|----------|----|
| (         | ? Question          | Po                          | st                       | Announcement                                                |          |    |
| Fitle     | Welcome to Cla      | ss!                         |                          |                                                             |          |    |
| Category  | Week 1 Pos          | sts Announcements           | Questions                |                                                             |          |    |
| ₿ Par     | ragraph 🗸           | B I ∐ ↔ ๗ ∺≡                | 12 🐼 🕨 🖉                 | $ \ \Sigma \leftrightarrow \blacksquare \ \square \ \odot $ |          |    |
| Hello! He | ere are some tips f | or the first day            |                          |                                                             |          |    |
|           |                     |                             |                          |                                                             |          |    |
|           |                     |                             |                          |                                                             |          |    |
|           |                     |                             |                          |                                                             |          |    |
|           |                     |                             |                          |                                                             |          |    |
|           |                     |                             |                          |                                                             |          |    |
|           |                     |                             |                          |                                                             | h        |    |
| Pinne     | ed                  | Anonymous<br>Comments       | Megathread<br>Resolvable | Email                                                       |          |    |
| thread    | llist               | Allow anonymous<br>comments | comments                 | notifications                                               |          |    |
|           |                     |                             |                          |                                                             |          |    |
| Draft     | saved               |                             |                          | Post 🖌                                                      | ×        |    |

In the example below, an anonymous user posted a question about the homework under the Problem Sets category. In response, Ishtar answered the question by posting a guide which Cady found to be "very helpful." Also visible in the screenshot, students have the ability to "heart" questions, answers, posts, and comments they love, and they can also "star" and "watch" questions or posts, making it easier to filter the content in the discussion area. You as the instructor can pin posts to the top (as depicted by the purple pin icon), mark an answer as "accepted" by clicking the grayed out check mark boxed below, and "endorse" an item to distinguish high-quality content:

| Q Search                                                              |                               |              |                                                                                         |          |           |                   |                       |
|-----------------------------------------------------------------------|-------------------------------|--------------|-----------------------------------------------------------------------------------------|----------|-----------|-------------------|-----------------------|
|                                                                       | $\mathbf{Filter}  \curlyvee $ | Que          | estion about homework #3                                                                |          |           |                   |                       |
| Visual Analysis Assignment Sample     General Taylor Kahny 37499 1mth | 🖈 🛎 8 (8 new)                 |              | Anonymous<br>Last mo. in <b>Problem Sets</b>                                            | 📌<br>PIN | *<br>STAR | <b>⊚</b><br>WATCH | 5<br><sub>VIEWS</sub> |
| A Welcome! General Taylor Kahny STAFE 1mth                            | *                             | $\bigcirc$   | I need help with #3<br>Comment Edit Delete Endorse •••                                  |          |           |                   |                       |
| 10 Jul 2022                                                           |                               |              |                                                                                         |          |           |                   |                       |
| ② Question about homework<br>Problem Sets Anonymous 1mth              | ■ 2                           | 1 An         | swer                                                                                    |          |           |                   |                       |
|                                                                       |                               |              | Ishtar Test286<br>2 days ago                                                            |          |           |                   |                       |
|                                                                       |                               | $\bigcirc$   | I found the following guide helpful for answering Question 3:                           |          |           |                   |                       |
|                                                                       |                               | 1            | howtocreateaworldclassrecog.                                                            | odf      |           |                   |                       |
|                                                                       |                               | $\checkmark$ | Comment Edit Delete Endorse •••                                                         |          |           |                   |                       |
|                                                                       |                               |              |                                                                                         |          |           |                   |                       |
|                                                                       |                               |              | Cady Test280 2d<br>Very helpfull<br>© Reply Edit Delete ***                             |          |           |                   |                       |
|                                                                       |                               |              |                                                                                         |          |           |                   |                       |
|                                                                       |                               | You          | r Answer                                                                                |          |           |                   |                       |
|                                                                       |                               | Ş            | Paragraph $\checkmark$ <b>B</b> $I \cup \diamond \otimes := := := : $ <b>D</b> $I := :$ | >        | 0         |                   |                       |
|                                                                       |                               |              |                                                                                         |          |           |                   |                       |
|                                                                       |                               |              |                                                                                         |          |           |                   |                       |

### **Rich Content Editor**

When you draft a new thread or comment on someone else's content, you will edit the post through the rich content editor. The editor provides tools for formatting text, inserting media, LaTex, and other programming language snippets. In addition, you can directly create formatted text and mathematical equations by typing in Markdown and LaTex syntax:

| Format <b>text</b> | <b>Hyperlink</b><br>text | Create<br>a <b>list</b>        | Upload an<br><b>image</b>                       | Embed a <b>video</b> | Upload<br>documents | Write an <b>equation</b> | Write<br>code | Insert<br>web snippets | Annotate<br>images |
|--------------------|--------------------------|--------------------------------|-------------------------------------------------|----------------------|---------------------|--------------------------|---------------|------------------------|--------------------|
|                    |                          | agraph v<br>Discussion al      | B I U ↔                                         |                      |                     | 5 () () ()               | •             |                        |                    |
|                    |                          | <ul> <li>Annotate i</li> </ul> | leos<br>h equations<br>ocuments<br>nnable codes | $\int (x-y)$         | $)^{2}$ ) and       | $(x+y)^2$                | a(a) da       |                        |                    |
|                    |                          | Run                            | "Hello, world                                   | C                    | ) — exp (−··        | , 1                      | thon \$       |                        |                    |
|                    |                          | Private<br>Tisible to you ar   | nd staff only                                   |                      |                     |                          |               | Post                   |                    |
|                    |                          | _                              |                                                 | _                    |                     | _                        | Subm          | it your <b>post</b>    | _                  |

Ed - Quick Start Guide (Version One), via https://edstem.org/quickstart/ed-discussion.pdf

As an instructor, you also have the option to create a poll. To create a poll, click on the lightning bolt from your content editor, and then establish suitable question and answer types. There are currently two question types: multiple-choice and multiple-answer:

| ♀ Paragraph ∨                | В    | Ι        | Ū | <>> © | ≣ | $^{1}_{2} \equiv$ | • 0 | Σ | < | • | ٢ | 0 |
|------------------------------|------|----------|---|-------|---|-------------------|-----|---|---|---|---|---|
| Spoiler     Image: Poll      |      |          |   |       |   |                   |     |   |   |   |   |   |
| Question                     |      |          |   |       |   |                   |     |   |   |   |   |   |
| Ask a question               |      |          |   |       |   |                   |     |   |   |   |   |   |
| Poll options                 |      |          |   |       |   |                   |     |   |   |   |   |   |
| Option 1                     |      | $\times$ |   |       |   |                   |     |   |   |   |   |   |
| Option 2                     |      | $\times$ |   |       |   |                   |     |   |   |   |   |   |
| + Add Option                 |      |          |   |       |   |                   |     |   |   |   |   |   |
| You can add 10 more options  |      |          |   |       |   |                   |     |   |   |   |   |   |
| Multiple answers             |      |          |   |       |   |                   |     |   |   |   |   |   |
| Close automatically in 1 day | \$   |          |   |       |   |                   |     |   |   |   |   |   |
| Advanced Options             |      |          |   |       |   |                   |     |   |   |   |   |   |
|                              | Crea | te       |   |       |   |                   |     |   |   |   |   |   |

Poll results are displayed in realtime and do not require the page to be refreshed to get the most current data.

### Categories

When toggling among categories within Ed Discussion, the chosen category's threads will appear underneath the search bar within the discussion area as shown below:

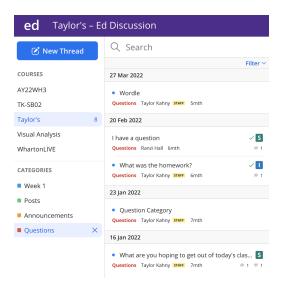

Each thread in the category is organized by date with the category, author, and related icons indicated on each separate post. As the instructor, you may have as many or as little categories as you choose.

Important Key for Understanding Thread Icons

- Threads with a blue dot \_ are **unread**. These are threads that you have not seen.
- Threads with a green tick  $\checkmark$  are questions that have been **resolved**. This means that the question has already been answered.
- Threads with a purple pin 🖌 have been **pinned** and will be kept at the top of the discussion list to increase

visibility and encourage ongoing discussions. Pinned threads are generally reserved for announcements or important information. Only instructors can choose which threads to pin.

- Threads with a blue ribbon on have been **endorsed** by course instructors. This is usually done by instructors to distinguish high-quality content.
- Threads with a heart signify **agreement**. Hearts are private and do not reveal identities.
- Threads with a star are **bookmarked**  $\star$  to refer back to later. Stars are private to the individual.
- Threads with an eye icon selected are those in which you are **subscribed** to receive thread activity email notifications.
- Threads with the "S" icon **S** indicate a **student has answered** a question thread.
- Threads with the "I" icon 🚺 indicate an **instructor has answered** a question thread.

### Filtering

In terms of organizing your view as an instructor, Ed Discussion allows for manyfiltering options. You can filter by unread items; the latest replies; threads that are unanswered (for questions only), unresolved (for questions only), or endorsed; items you have set to watch or have starred; your private content; any public content; posts from the teaching team; and threads only created by you:

| Q Search                                            |                                         |
|-----------------------------------------------------|-----------------------------------------|
|                                                     | Filter 🗸                                |
| Visual Analysis Assignment Sample                   | ✓ All<br>Unread                         |
| Welcome!     General Taylor Kahny STAFF 1mth        | New Replies<br>Unanswered<br>Unresolved |
| 10 Jul 2022                                         | Endorsed<br>Watching                    |
| Question about homework Problem Sets Anonymous 1mth | Starred<br>Private<br>Public            |
|                                                     | Staff<br>Mine                           |

### Searching

In order to quickly find posts within the discussion area, you can use the search bar to extract key words from threads. In the example below, the word "question" appears in five different posts within this particular course's Ed Discussion site:

| Q | question                                                                                                    | Clear X                                       |
|---|----------------------------------------------------------------------------------------------------|-----------------------------------------------|
|   | 5 results Most relevan                                                                                                    | FILTER                                        |
| R | I have a question #32<br>I have a <mark>question<br/>Questions</mark> Ranzi Hall 6 mo. ago                                                              | Unread<br>New Replies<br>Unanswered           |
| 1 | Wordle #38<br>The wordle today is<br>Questions Taylor Kahny 3887. 5 mo. ago                                                                             | Unresolved<br>Endorsed<br>Watching<br>Starred |
| 1 | Question Category #29         Question         Questions Taylor Kahny same 7 mo.ago                                                                     | Private<br>Public<br>Staff<br>Mine            |
| Ū | What was the homework? #31         What was the homework?         Questions Taylor Kahny stars         Guestions Taylor Kahny stars                     | CATEGORY Week 1 Posts                         |
| 1 | What are you hoping to get out of today's class session? #26<br>Please respond with a topic from the syllabus.<br>Questions Taylor Kahny saw, 7 mo. ago | Announcements     Questions     DATE          |
|   |                                                                                                    | From © O<br>To © O                            |

To drill down the search even further, you can select one of the filtered options, a specific category, or even a date range.

## Analytics

As an instructor, you can view and download analytics depicting participation stats, such as views, threads, and answers, for a certain point in time. Access your Course Analytics by clicking the tab boxed in red below:

| <b>ed</b> Taylor' | s – E | d Discussion                      |
|-------------------|-------|-----------------------------------|
| 🕑 New Thread      | 1     | Q Search                          |
|                   |       | Filter 🗠                          |
| COURSES           | +     | This Week                         |
| FNCE 250          | 91    | • ⑦ Ed                            |
| FNCE 750          | 5     | Week 1 - Videos Cady Test280 19h  |
| MGMT 773 Q3       | 4     |                                   |
| MGMT 773 Q4       | 10    | 27 Mar 2022                       |
| Taylor's          | 1     | ② Wordle                          |
| 11 more           |       | Questions Taylor Kahny STAFF 5mth |
|                   |       | 20 Feb 2022                       |

You can also view details on top contributors in the class. These stats can then be downloaded and viewed in .csv format for further drill-down capabilities such as user email addresses, roles, and specific activity metrics. The image below shows how these metrics appear from your Analytics tab:

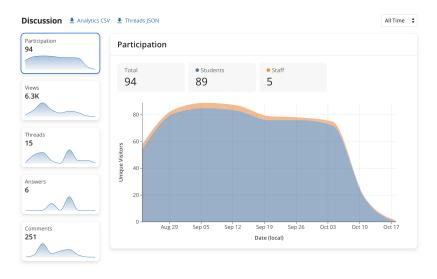

## Admin

Another feature specific to a teaching team member role is the Admin tab. You can access this by clicking the gear icon boxed in red below:

| ed | Taylor's – Admin            |            |                           | - | di. | ۵ | ♠ | T |
|----|-----------------------------|------------|---------------------------|---|-----|---|---|---|
|    |                             | 🌣 General  | Taylor's Taylor's Sandbox |   |     |   |   |   |
|    | Discussion 2021, SEMESTER 2 |            |                           |   |     |   |   |   |
|    |                             | 🗲 Advanced | Course Details            |   |     |   |   |   |

When working with the admin controls, you will see three different sections: General, Discussion, and Advanced.

In the **General section**, it is not recommended to further edit your Course Details or send out a Join Link, as this syncing happens through Canvas. However, you will need to activate your course for each new semester once you are ready to make Ed Discussion available to students:

#### **Activate Course**

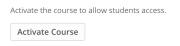

Then, under "Users," please check to make sure all members of your Canvas course are appropriately synced by clicking the blue "Sync With LMS" button show below:

| Seneral      | 37 users (34 students) are e    | nrolled in this course. All users have accepted | their invitation |          |          |
|--------------|---------------------------------|-------------------------------------------------|------------------|----------|----------|
| L Discussion |                                 | Press 🖉 or click away to save the changes, or   |                  |          |          |
|              | click a cell to edit its value. | ress of click away to save the changes, of      | o to cancel.     |          |          |
| Advanced     | Q Search                        |                                                 |                  |          |          |
|              | Yousef Test264                  | youseftest264@whacware.33mail.com               | Staff            | 90304385 | Enrolled |
|              | Anisa Test240                   | anisatest240@whacware.33mail.com                | Student          | 90304361 | Enrolled |
|              | Brax Test241                    | braxtest241@whacware.33mail.com                 | Student          | 90304362 | Enrolled |
|              | Cady Test280                    | cadytest280@whacware.33mail.com                 | Student          | 90310813 | Enrolled |
|              | Cassian Test242                 | cassiantest242@whacware.33mail.com              | Student          | 90304363 | Enrolled |
|              | Damon Test243                   | damontest243@whacware.33mail.com                | Student          | 90304364 | Enrolled |
|              | Desdemona Test281               | desdemonatest281@whacware.33mail.com            | Student          | 90310814 | Enrolled |
|              | Emmett Test244                  | emmetttest244@whacware.33mail.com               | Student          | 90304365 | Enrolled |
|              | Ernest Test282                  | ernesttest282@whacware.33mail.com               | Student          | 90310815 | Enrolled |
|              | Farrell Test245                 | farrelltest245@whacware.33mail.com              | Student          | 90304366 | Enrolled |
|              | Gail Test246                    | gailtest246@whacware.33mail.com                 | Student          | 90304367 | Enrolled |
|              | Homer Test247                   | homertest247@whacware.33mail.com                | Student          | 90304368 | Enrolled |
|              | Ida Test248                     | idatest248@whacware.33mail.com                  | Student          | 90304369 | Enrolled |
|              | Jasmine Test249                 | jasminetest249@whacware.33mail.com              | Student          | 90304370 | Enrolled |
|              | Kenya Test250                   | kenyatest250@whacware.33mail.com                | Student          | 90304371 | Enrolled |
|              | Layla Test251                   | laylatest251@whacware.33mail.com                | Student          | 90304372 | Enrolled |
|              | Mitchell Test252                | mitchelltest252@whacware.33mail.com             | Student          | 90304373 | Enrolled |
|              | Nikola Test253                  | nikolatest253@whacware.33mail.com               | Student          | 90304374 | Enrolled |

# During the add/drop period, you may need to return here to ensure all users are appropriately synced and Ed Discussion is pulling the most current data from Canvas.

In the **Discussion section**, you can customize your categories by editing the text field shown below. Each category should be entered on its own line, and you can use the TAB key on your computer to specify subcategories. In the example below, Week 1, Posts, Announcements, and Questions are the course categories, while "Videos" is a subcategory. Also, the "Category unselected by default" option is checked, which is useful for organizational purposes, as students will need to consider where they are posting their new thread before drafting the content:

| General     Discussion | Taylor's Taylor's Sandbox<br>2021, semester 2                                                                                                    |
|------------------------|----------------------------------------------------------------------------------------------------|
| ✗ Advanced             | Categories<br>Define categories one per line and use the TAB key to indent and specify subcategories.<br>Week 1<br>Videos<br>Posts<br>Announcements<br>Questions                       |
|                        | Category unselected by default<br>Requires the user to explicitly select a category before they can begin typing the thread content. Recommended if you are using thread<br>templates. |

The **Discussion section** also allows you to configure more advanced discussion features, such as enabling anonymous threads, private threads, and anonymous comments for the entire course. You can also create Threaded Templates, allowing you to populate new text for a specific category with initial content to help guide users in their posts. In the example below, the text, "Have a question? Post it in this category." will automatically populate when a student chooses to add a new thread to the Questions category. The student can then erase that text and begin drafting their question:

#### **Thread Templates**

Customize the initial content of new question threads for each discussion category below.

| Enabled       |                                                                                                    |
|---------------|----------------------------------------------------------------------------------------------------|
| Week 1        | $\label{eq:approximation} \left[ \begin{array}{ccc} & & \\ & \\ & \\ \end{array} \right] Paragraph \\ \qquad \lor  B  I  \bigsqcup \\ \leftrightarrow \\ & \\ \end{array} \\ \left[ \begin{array}{cccc} & & \\ & \\ \end{array} \right] \\ \left[ \begin{array}{cccc} & & \\ & \\ \end{array} \right] \\ \left[ \begin{array}{cccc} & & \\ \end{array} \right] \\ \left[ \begin{array}{cccc} & & \\ \end{array} \right] \\ \left[ \begin{array}{ccccc} & & \\ \end{array} \right] \\ \left[ \begin{array}{cccc} & & \\ \end{array} \right] \\ \left[ \begin{array}{ccccc} & & \\ \end{array} \\ \left[ \begin{array}{ccccc} & & \\ \end{array} \right] \\ \left[ \begin{array}{ccccc} & & \\ \end{array} \right] \\ \left[ \begin{array}{ccccc} & & \\ \end{array} \\ \left[ \begin{array}{cccccc} & & \\ \end{array} \right] \\ \left[ \begin{array}{ccccccc} & & \\ \end{array} \\ \\ \left[ \begin{array}{cccccccccccccccccccccccccccccccccccc$ |
| Posts         | <ul> <li>○</li> </ul>                                                                                                    |
| Announcements |                                                                                                    |
| Questions     | Have a question? Post it in this category.                                                                                                    |
|               |                                                                                                    |
|               |                                                                                                    |
|               |                                                                                                    |
|               |                                                                                                    |
|               |                                                                                                    |
|               |                                                                                                    |
|               |                                                                                                    |

As a final note about the **Discussion section**, faculty can choose to require any new threads to receive approval by someone on the teaching team before it can be made public to the class. You can also enter a templated message for any posts that are declined by an instructor. Underneath the Moderation settings, you will also see a Code section where you can choose snippet languages, set a default language, and automatically syntax highlight code paragraphs based on your selected languages:

#### Moderation

New threads require approval

New threads posted by students will be hidden from other students until it is approved by a staff member.

Decline thread template

| Enter    | the template for a   | comment that you can p      | oost to the student when decl | ining a thread.                  |      |
|----------|----------------------|-----------------------------|-------------------------------|----------------------------------|------|
| 9        | Paragraph            | × B I U ∢                   | c> ∞ :≡ 1Ξ ≤                  |                                  | ٢    |
|          |                      |                             |                               |                                  |      |
|          |                      |                             |                               |                                  |      |
|          |                      |                             |                               |                                  |      |
|          |                      |                             |                               |                                  |      |
|          |                      |                             |                               |                                  |      |
|          |                      |                             |                               |                                  |      |
| Cod      | le                   |                             |                               |                                  |      |
|          |                      |                             |                               |                                  |      |
| Snipp    | oet Languages        |                             |                               |                                  |      |
| Choos    | e which language     | s are available inside snip | opets, separated by commas,   | or leave blank for all languages | 5.   |
|          |                      |                             |                               |                                  |      |
| Defa     | ult Snippet Lan      | iguage                      |                               |                                  |      |
| Choos    | e which language     | will be selected by defau   | lt for a snippet.             |                                  |      |
| (No      | default)             | <b>‡</b>                    |                               |                                  |      |
| Highl    | lightable Langu      | lages                       |                               |                                  |      |
| Autom    | natically syntax hig | ghlight code paragraphs b   | based on the selected langua  | ges.                             |      |
| <u> </u> | C/C++                | Python                      | Java                          | Ruby                             | 🗹 R  |
| J        | ulia                 | SQL                         | JavaScript                    | CSS                              | HTML |
|          |                      |                             |                               |                                  |      |

#### The Observer role (part of the Advanced section)

In some courses at Wharton, students may be added as informal auditors, taking on the "Observer" role in Canvas. In order to sync this user type with the Ed Discussion board, you will need to take the following action.

| 🌣 General    | Remote Graphics                                                                                                    |
|--------------|----------------------------------------------------------------------------------------------------|
| L Discussion | Automatically create an X11 display so that graphical applications can be supported. Due to the way so<br>may not be possible to detect that they're trying to connect to a X11 display, you can always force an X1<br>`xdpyinfo`. Applies to code snippets, workspaces and lessons. |
| 🏓 Advanced   | Database Services                                                                                                    |
|              | Automatically start an ephemeral PostgreSQL, MariaDB or MongoDB server when the respective type of<br>options to select a service when creating code challenges.                                                                                                    |
|              | Course Files                                                                                                    |
|              | Enables the /course folder. This folder will be present for all Code Snippets, Workspaces and Lessons C<br>upload files that would otherwise not fit in a standard workspace, such as data files.                                                                                    |
|              | PATH Setting                                                                                                    |
|              | Customise the PATH variable for running code. Separate paths with colon:                                                                                                    |
|              | Show user profile pictures                                                                                                    |
|              | Sync observers                                                                                                    |

Navigate to Admin-> Advanced and then scroll down to the "Sync observers" check box:

This setting will enable observers in Canvas to sync with Ed Discussion when the "Sync with LMS" button is selected (see first screenshot in Admin section of this article). Note that you will have to complete this action for each individual course's Ed Discussion board.

### Other Admin

Although multiple Canvas sites cannot link to the same Ed Discussion board (in the case of a course containing multiple sections, each with a distinct Canvas site), you can use the "Join Link" option for this functionality.

For example, if ACCT 1010 has two course sections (003 and 004) and there is one site for 003 and a separate site for 004, it is possible to enable the "Join Link" and display that link on the Canvas course home page of each site (or a similar page for easy access):

| ed | <b>₩</b> Penn | Taylor's – Admin | 특 네 <b>수</b>                                                                                                    |
|----|---------------|------------------|----------------------------------------------------------------------------------------------------|
|    |               |                  | Course Details                                                                                                    |
|    |               | 🌣 General        | Code Taylor's                                                                                                    |
|    |               | Liscussion       | Name Taylor's Sandbox                                                                                                    |
|    |               | 🎾 Advanced       | Year 2021                                                                                                    |
|    |               | ✤ Bots++         | Session X                                                                                                    |
|    |               |                  | Join Link                                                                                                    |
|    |               |                  | You can automatically add all students to this course with the <b>Sync with LMS</b> button below. You should <i>not</i> enable the Join Link unless you have a specific reason to. |
|    |               |                  | Allow students with a @upenn.edu or @*.upenn.edu email to self sign up to the course by using the Join Link below.                                                                 |
|    |               |                  | Enable (not recommended)                                                                                                    |
|    |               |                  | https://edstem.org/us/join/abxNjS Copy                                                                                                    |

This will allow students with a *@upenn.edu* or *@wharton.upenn.edu* email to self sign up to the course. In this case, students will not access from the "Ed Discussion" course navigation bar item.

On the other hand, if multiple sections are in the same Canvas site and the professor would like separate "boards" for each section, this can be accomplished through separate Categories for each section.

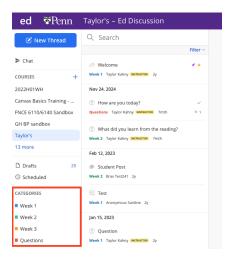

How to create new categories is mentioned earlier in this Admin section.

## Notifications

In the upper right corner of your screen, next to the home dashboard, you will see a bell icon indicating notifications. The notifications are organized by date with a section for "All" notifications and "Unread" notifications. There is also an icon enabling you to mark all notifications as "Read." Similar to the color scheme when posting a new thread, any item that is unread appears blue, while the notifications you have already read are grayed out as shown below:

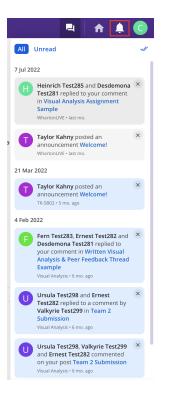

Please note that you will not receive Ed Discussion notifications via Canvas directly, as this is an LTI tool existing as a separate application.

To customize your notification settings, see the Profile Settings section below.

## **Profile Settings**

In Ed Discussion, there are ways to further customize your user experience in the **Settings** tab under your account profile:

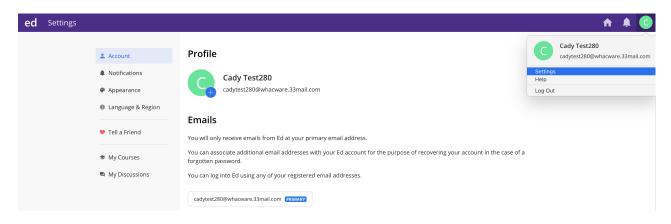

From the Account section pictured above, check to make sure your primary email address is set to your Penn email address. This way, you will receive all Ed Discussion notification emails at this address.

For added security measures, you can also set a password or enable Two-Factor Authentication for your account.

To edit your notification settings, you can toggle to the Notifications tab shown below:

|                   | Desktop Notifications                                                                    |            |
|-------------------|------------------------------------------------------------------------------------------|------------|
| 💄 Account         | Enable Desktop Notifications                                                             | (×)<br>ESC |
| Notifications     |                                                                                          |            |
| Appearance        | New Thread Digests                                                                       |            |
| Language & Region | Be alerted via email about new threads in the discussion you have not read.              |            |
|                   | Choose how frequently you would like to receive these emails, or turn it off completely. |            |
| Tell a Friend     | Instant 💠                                                                                |            |
| My Courses        | Per-course digest settings                                                               |            |
| 🖣 My Discussions  |                                                                                          | Save       |
|                   | Notification Emails                                                                      |            |
|                   | Reply via Email                                                                          |            |
|                   | Reply to notifications, comments and new threads using your email client.                |            |
|                   | Email me when there is activity in a thread I am watching                                |            |
|                   | Get an email when someone posts a reply in a thread you're watching.                     |            |
|                   | Email me when someone replies to my thread                                               |            |
|                   | Get an email when someone posts a direct reply to your thread.                           |            |
|                   | Email me when someone replies to my comment                                              |            |
|                   | Get an email when someone posts a direct reply to your comment.                          |            |
|                   | Email me when someone mentions me                                                        |            |
|                   | Get an email when someone @mentions you in the discussion.                               |            |

You can enable desktop notifications, choose how frequently you receive emails from Ed Discussion or turn this off entirely, and you can toggle various options for the email notifications you would like to receive.

To receive automatic emails from Ed Discussion directly to your @upenn email address, the notifications should be changed to "Instant" rather than the default option:

| New Thread Digests                                                                       |  |
|------------------------------------------------------------------------------------------|--|
| Be alerted via email about new threads in the discussion you have not read.              |  |
| Choose how frequently you would like to receive these emails, or turn it off completely. |  |
| ✓ Default                                                                                |  |
| instant 35                                                                               |  |

Under the **Appearance** tab, Ed Discussion enables you to change from Light to Dark mode, even providing an option to sync the particular mode with your operating system's settings. In addition, you can change the threaded list style to full (default), compact, or ultra compact.

| 🚨 Account         | Theme                                                                                                    |                                                                                                    | ×   |
|-------------------|----------------------------------------------------------------------------------------------------|----------------------------------------------------------------------------------------------------|-----|
| Notifications     | Sync with OS<br>Automatically switch between light and dark themes based on your system settings.        |                                                                                                    | :50 |
| Appearance        | Light 🔹                                                                                                  |                                                                                                    |     |
| Language & Region | - <u>o</u>                                                                                               |                                                                                                    |     |
| Tell a Friend     | Thread List Style                                                                                        |                                                                                                    |     |
| My Courses        | Full This is the default style.                                                                          | When is the assessment due?       Image: Comparison of the system of the system of the s |     |
| My Discussions    | <ul> <li>Compact</li> <li>Use less padding and display student and instructor answered icons.</li> </ul> | The lecture tomorrow is cancelled     Lectures Cady Test280 1w     30      88                                                                                                    |     |
|                   | Ultra Compact Display only minimal information.                                                          | Pending Approval       Ø Homework solutions       Homework Cady Test280 2w     ₽ 5                                                                                                    |     |
|                   |                                                                                                    | End of semester megathread<br>General Cady Test280 4w 🔊 8,241 (4 unresolved)                                                                                                    |     |

The Language & Region and My Courses tabs enable you to alter the language and time zone and view all courses you are teaching that utilize Ed Discussion. Under My Discussions, you can drill down to specific threads, answers, and comments you have made on your course discussion boards, making it easy to return to a conversation without

having to search through all user threads:

| L Account                                          | C Cady                            | rTest280   |                     |                       |                    |                                                              |                       | ( |
|----------------------------------------------------|-----------------------------------|------------|---------------------|-----------------------|--------------------|--------------------------------------------------------------|-----------------------|---|
| <ul><li>Notifications</li><li>Appearance</li></ul> | Questions<br><b>O</b>             | Posts<br>1 | Answers<br><b>1</b> | Comments<br><b>1</b>  | Hearts<br><b>1</b> | Endorsements<br><b>O</b>                                     | Days visited <b>4</b> |   |
| Language & Region                                  | All Threads                       | Answers    | Comments            |                       |                    |                                                              |                       |   |
| Tell a Friend                                      |                                   |            |                     |                       |                    | nalysis – Assignment Inst<br><b>kt here Use of visual st</b> |                       |   |
| My Courses                                         |                                   |            |                     | Use of visual stimuli |                    |                                                              |                       |   |
| A My Discussions                                   | Cady Test280 p<br>Team 2 Submissi |            | alysis – Team 2     |                       |                    |                                                              | February 2, 2022      |   |
| All Courses                                        |                                   |            |                     |                       |                    |                                                              |                       |   |
| AY22WH3<br>2022 - Academic Year 2021-22            |                                   |            |                     |                       |                    |                                                              |                       |   |
| Visual Analysis<br>2022 - Semester 1               |                                   |            |                     |                       |                    |                                                              |                       |   |
| TK-SB02<br>2022 - Semester 1                       |                                   |            |                     |                       |                    |                                                              |                       |   |
| 2 more                                             |                                   |            |                     |                       |                    |                                                              |                       |   |

## Using Ed on a Mobile Device

For those who wish to post discussions and respond on a mobile device, it is recommended to add Ed to the phone's homescreen for easy access:

For iOS, visit edstem.org in Safari and tap Share>Add to Home Screen.

For Android, visit edstem.org in Chrome, tap the menu icon (3 dots in upper right corner), and select Add to Home Screen.

## **Questions?**

If you need more assistance, please contact courseware@wharton.upenn.edu for support.